# **POP 2 – Aprovar Solicitação / Chefia Imediata**

## 2.1 Assinar documento

1 – Na tela de Controle do Processos, localize o processo onde encontra-se o documento a ser assinado e clique para abri-lo;

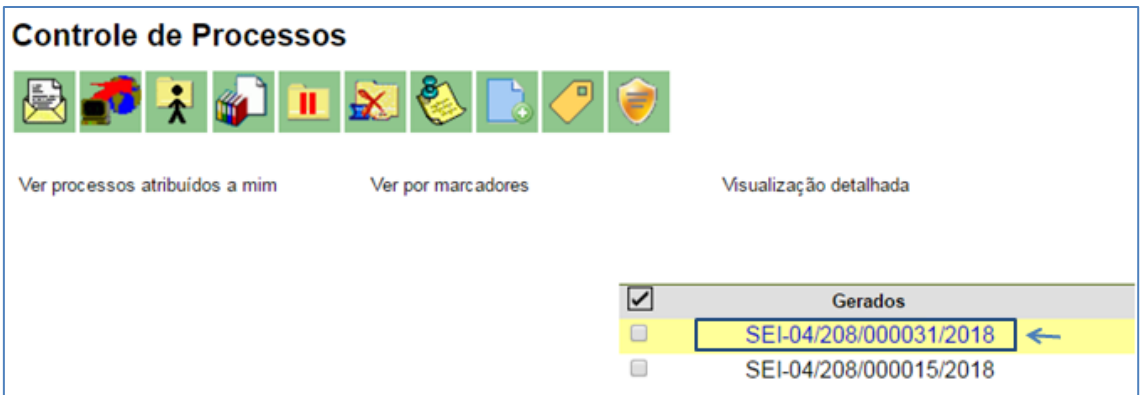

2 – Na árvore de documentos, localize e clique no documento a ser assinado;

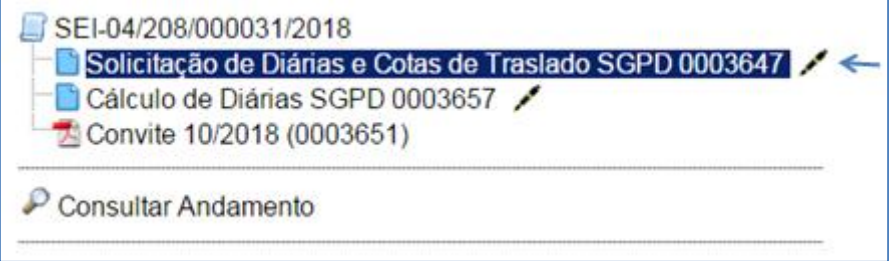

#### 3 – No menu superior, selecione a opção Assinar Documento;

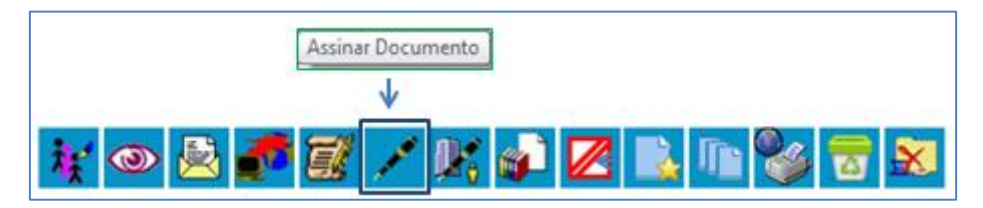

# **Procedimento Operacional Padrão - POP**

4 – Na tela exibida, selecione o cargo desejado, insira a senha e clique em enter;

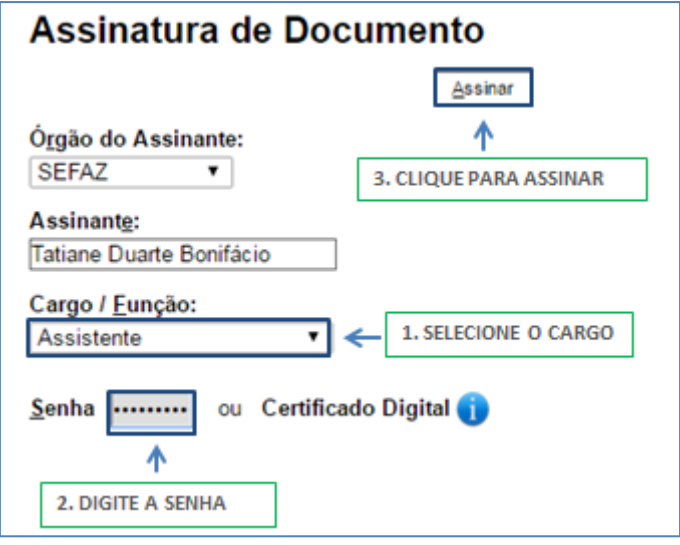

## 2.2 Assinar documento no bloco de assinatura

#### Passo-a-passo

5- No menu principal, selecione a opção bloco de assinatura;

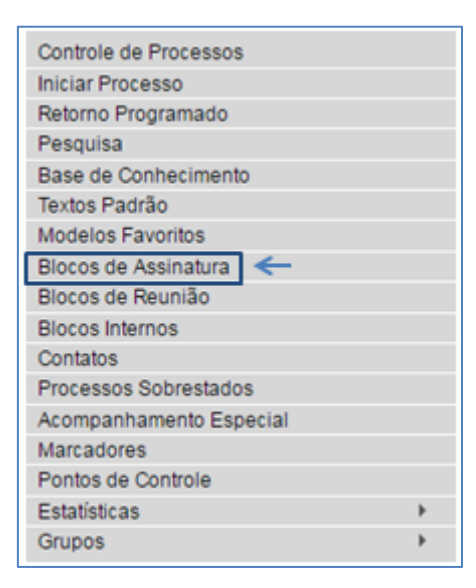

6 – Localize o bloco, e na tela exibida selecione o ícone Processos/Documentos do Bloco;

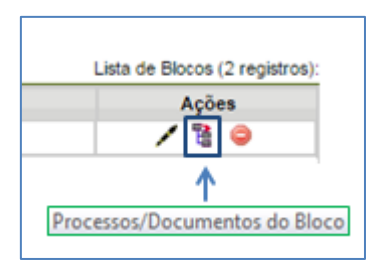

Se desejar, você também poderá assinar os documentos sem visualizá-los antes, selecionando o ícone Assinar documento.

7 - Clique no número do processo e encontre na árvore do processo o documento a ser assinado;

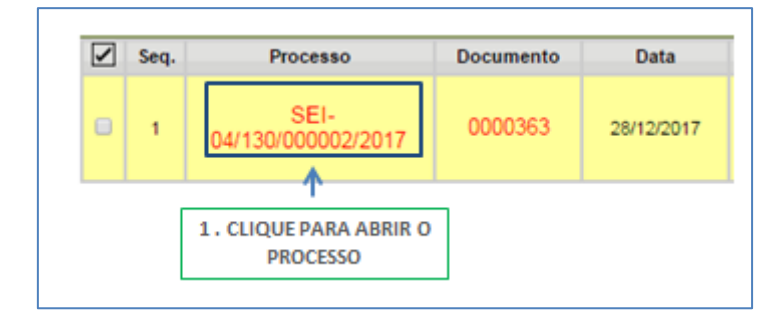

8 – Verifique o documento a ser assinado e caso seja necessário realizar alterações no documento, o selecione e clique no ícone editar conteúdo;

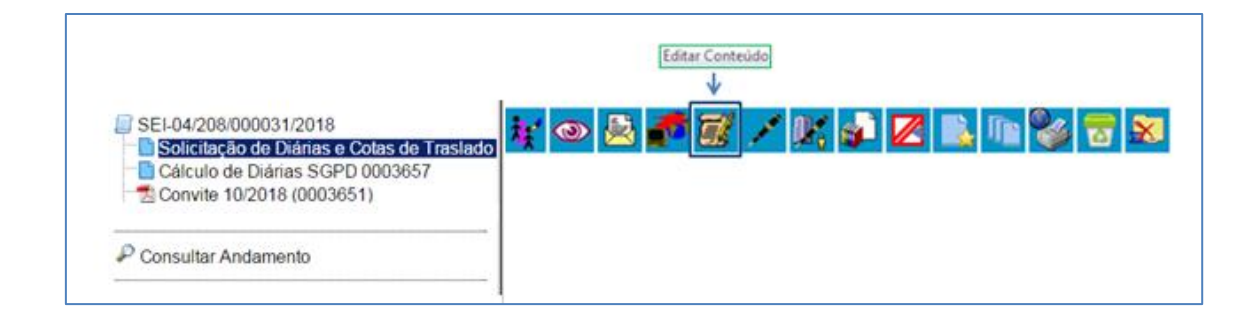

9- Caso não deseje realizar alterações no conteúdo do documento, selecione o ícone Assinar documento e siga para o item 7;

10 - Na tela do editor de documentos altere o conteúdo do documento e selecione o botão salvar alterações;

# **Procedimento Operacional Padrão - POP**

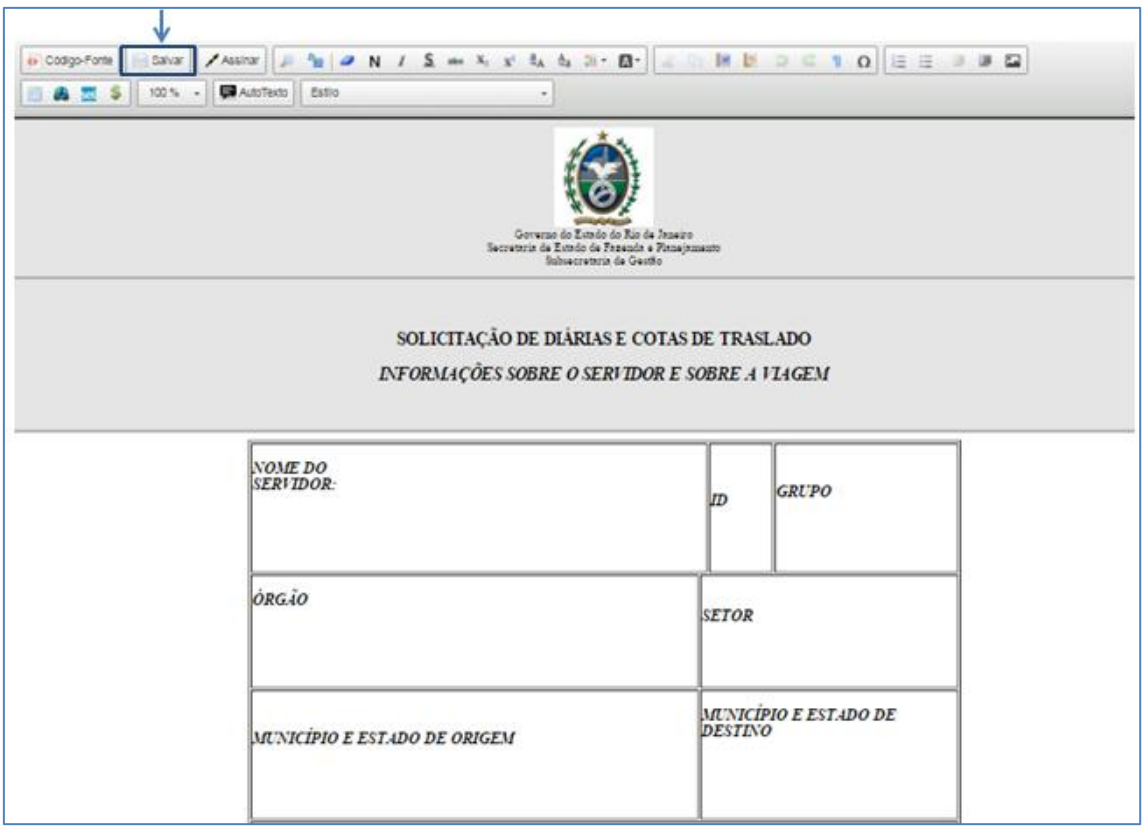

- Ainda na tela do editor, selecione a opção Assinar;

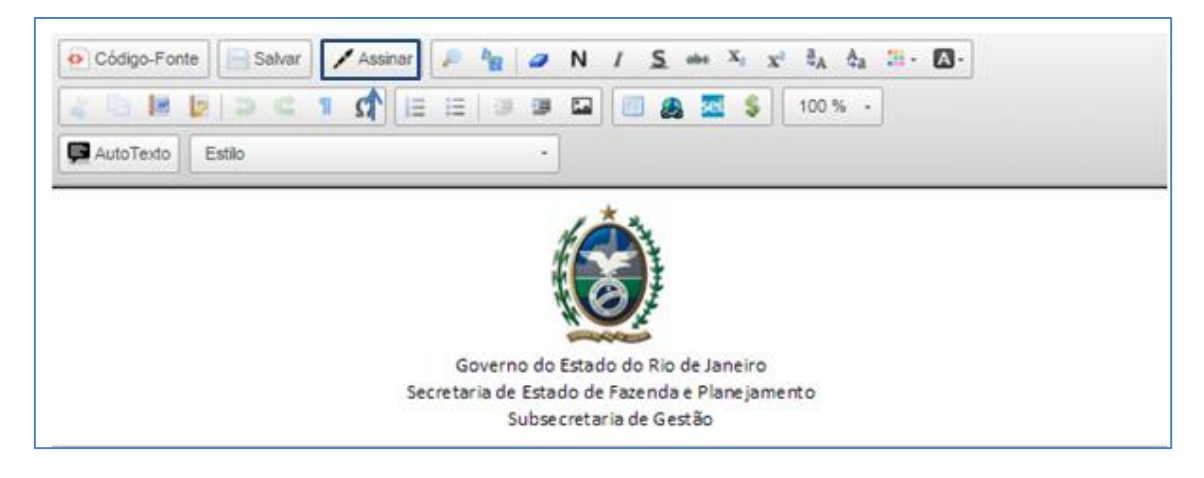

- Selecione o cargo desejado, insira a senha e clique em enter;

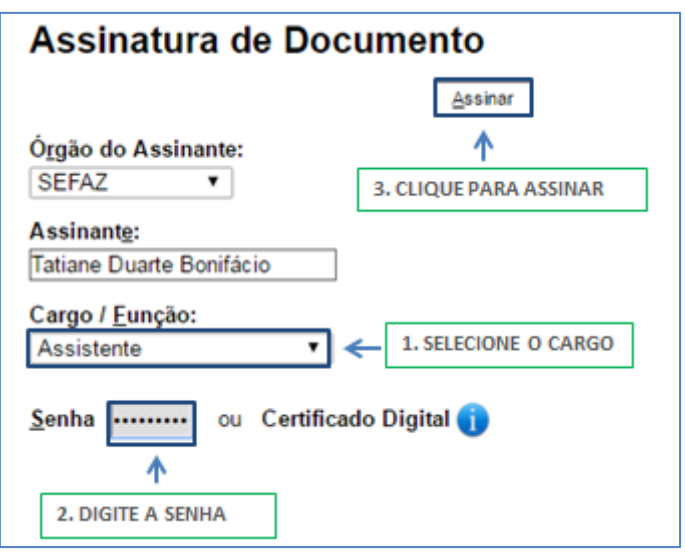

### Resultado Esperado

Documento assinado pela chefia imediata.

### Observações

N/A

# 2.3 Retornar bloco de assinatura

#### Passo a passo

13 - No menu principal, selecione a opção bloco de assinatura;

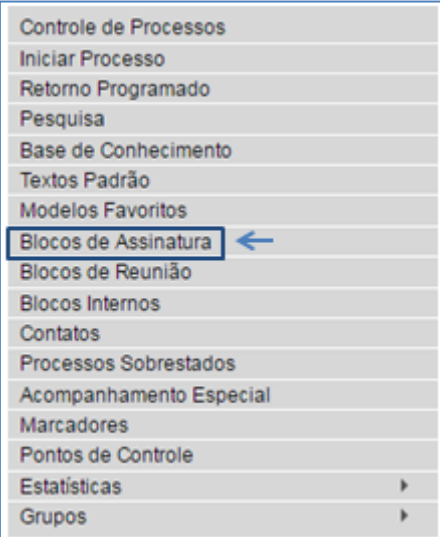

14 – Na tela exibida, localize o bloco, e selecione o ícone Retornar Bloco;

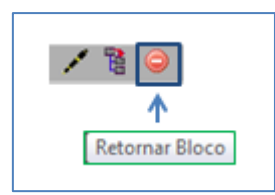

15 – Clique em OK para confirmar a devolução do bloco.

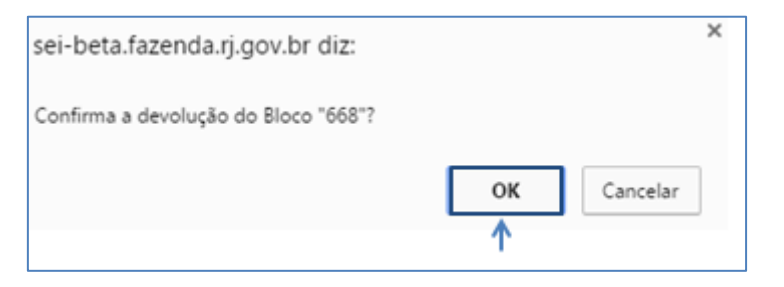

#### Resultado Esperado

Bloco de assinatura devolvido a unidade geradora.